# ЕГАИС (₽)

- [Принципы функционирования](#page-0-0)
- [Функциональные возможности](#page-0-1)
- [Настройка УКМ 4](#page-0-2)
	- [Обязательные преднастройки](#page-1-0)
	- [Назначение товару признака "Акцизный"](#page-1-1)
	- [Настройка параметров подключения к транспортному модулю ЕГАИС](#page-3-0)
- [Продажа алкогольной продукции, маркированной акцизными марками и федеральными специальными марками](#page-4-0)
- [Возврат алкогольной продукции, маркированной акцизными марками и федеральными специальными марками](#page-6-0)
- [Частичное аннулирование чеков, подписанных УТМ](#page-7-0)
	- [Ограничения решения](#page-11-0)

# <span id="page-0-0"></span>Принципы функционирования

При продаже каждой единицы алкогольной продукции, маркированной федеральной специальной маркой (ФСМ – отечественная продукция) или акцизной маркой (АМ – импортированная продукция), с точек продажи такого товара необходимо отправлять на сервера ЕГАИС информацию, содержащуюся в ФСМ или АМ. Информация, хранящаяся в марке, считывается при продаже сканером и сохраняется в базе данных УКМ 4. Затем сохраненные данные передаются через транспортный модуль УТМ в центр обработки данных ЕГАИС. УТМ также выполняет опциональную (при наличии возможности) проверку акцизных марок в составе чека на серверах ФСРАР и может отказать в валидации чека, если будет обнаружено, что одна или несколько марок не прошли проверку на серверах ФСРАР. В этом случае, сервис УТМ возвращает кассе ошибку со списком проблемных акцизных марок. У кассира имеется два варианта действий:

- 1. Аннулировать чек целиком.
- 2. Попробовать закрыть чек еще раз, предварительно сторнировав проблемные позиции из состава чека.

В случае получения любой иной ошибки от сервиса ЕГАИС, кассовое ПО выводит на экран ошибку, полученную от сервера УТМ, и возвращается в чек после ее закрытия.

На основании данных об алкогольной продукции, проданной по данному чеку, на отдельном слипе печатается информация в виде QR-кода. QR-код, напечатанный на слипе, предназначен для проверки покупателем подлинности купленного товара при помощи смартфона (или другого устройства поддерживающего функцию считывателя QR-кодов), подключенного к сети Интернет (данная процедура в настоящей документации не описана).

#### <span id="page-0-1"></span>Функциональные возможности

- 1. Задание признака Акцизный товар для товаров и категорий алкогольной продукции с помощью веб-интерфейса УКМ 4.
- 2. Регистрация продаж и возвратов товаров с признаком Акцизный товар через транспортный модуль ЕГАИС.
- 3. Запрос на ввод данных с акцизной марки в момент продажи или возврата товара с признаком Акцизный товар (сразу после сканирования штрихкода товара).
- 4. Проверка на уникальность акцизной марки в рамках текущего чека.
- 5. Отправка информации с акцизной марки в транспортный модуль ЕГАИС.
- 6. Блокировка продажи или возврата алкоголя при запрете транспортным модулем ЕГАИС (или при его недоступности).
- 7. Сторнирование единиц алкогольной продукции: на кассе УКМ 4 можно отказаться от продажи или возврата алкогольной продукции без аннулирования чека.
- 8. Сохранение в базе данных и печать на чеке отпечатка электронной подписи и уникального URL сервиса проверки подлинности алкогольного товара.
- <span id="page-0-2"></span>9. Печать QR-кода алкогольного товара и уникального URL сервиса проверки подлинности алкогольной продукции на отдельном нефискальном документе.

Настройка УКМ 4

#### <span id="page-1-0"></span>Обязательные преднастройки

Перед началом настройки убедитесь, что в разделе веб-интерфейса Справочники – Магазины, и магазина, подключаемого к ЕГАИС, в настройках заданы Номер ИНН магазина, КПП и Физический адрес, с также в том, что ИНН и КПП магазина совпадают с таковыми в транспортном модуле ЕГАИС:

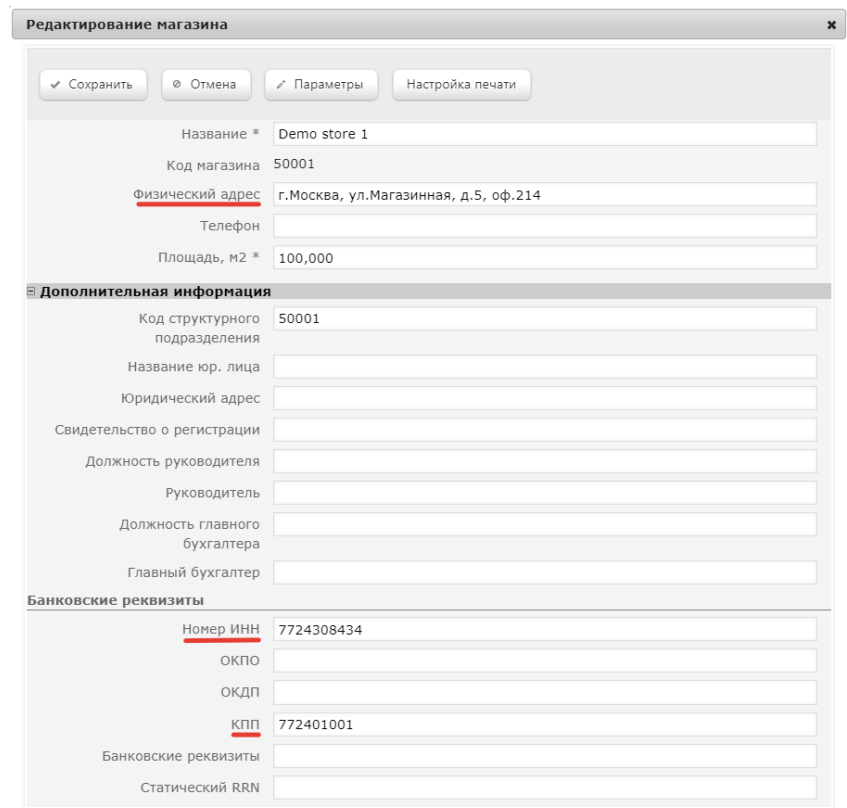

К POS-терминалу обязательно должен быть подключен ККТ, т.к. с файловым принтером ЕГАИС работать не будет – необходимы реквизиты фискального документа.

## <span id="page-1-1"></span>Назначение товару признака "Акцизный"

Для того, чтобы установить признак Акцизный товар для товаров, относящихся к алкогольной продукции, необходимо перейти в раздел веб-интерфейса Справочники - Товары, и выбрать нужный товар, кликнув по его названию. В открывшемся окне редактирования профиля товара нужно перейти во вкладку ЕГАИС/ЦРПТ и отметить галочкой пункт Акцизный маркированный товар:

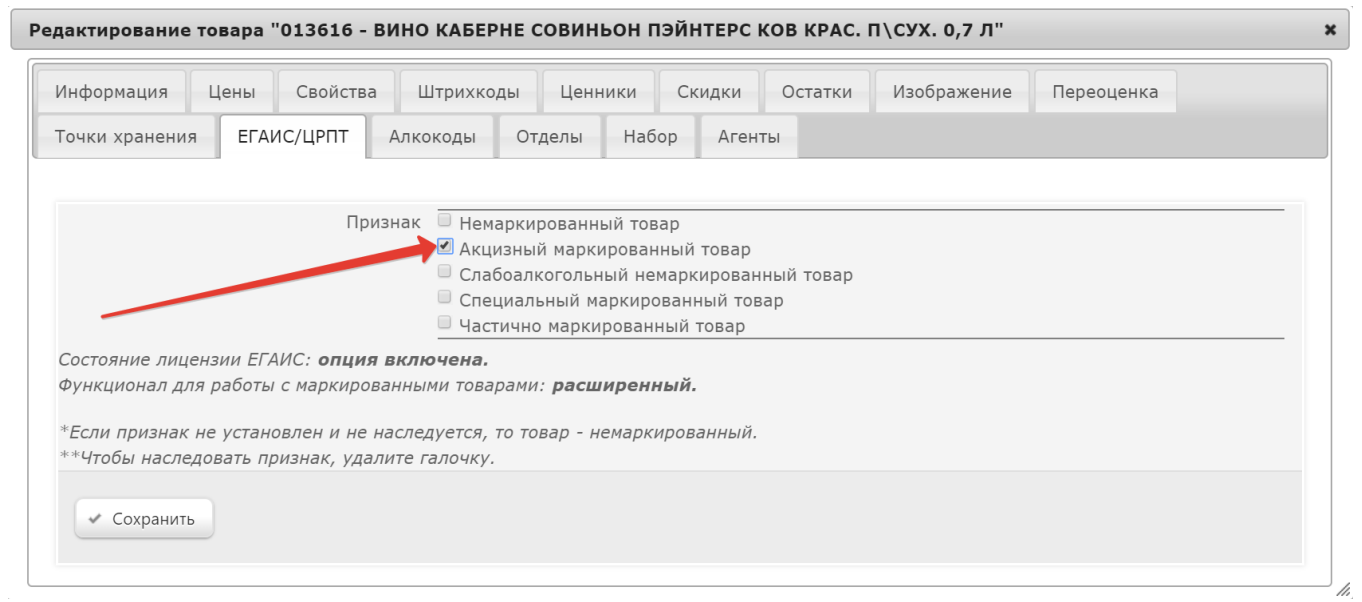

Признак Акцизный маркированный товар также может быть присвоен для группы товаров. Для этого, в товарию классификаторе необходимо кликнуть по названию группы товаров и в открывшемся окне редактирования профиля группы перейти во вкладку ЕГАИС/ЦРПТ и отметить галочкой пункт Акцизный маркированный товар:

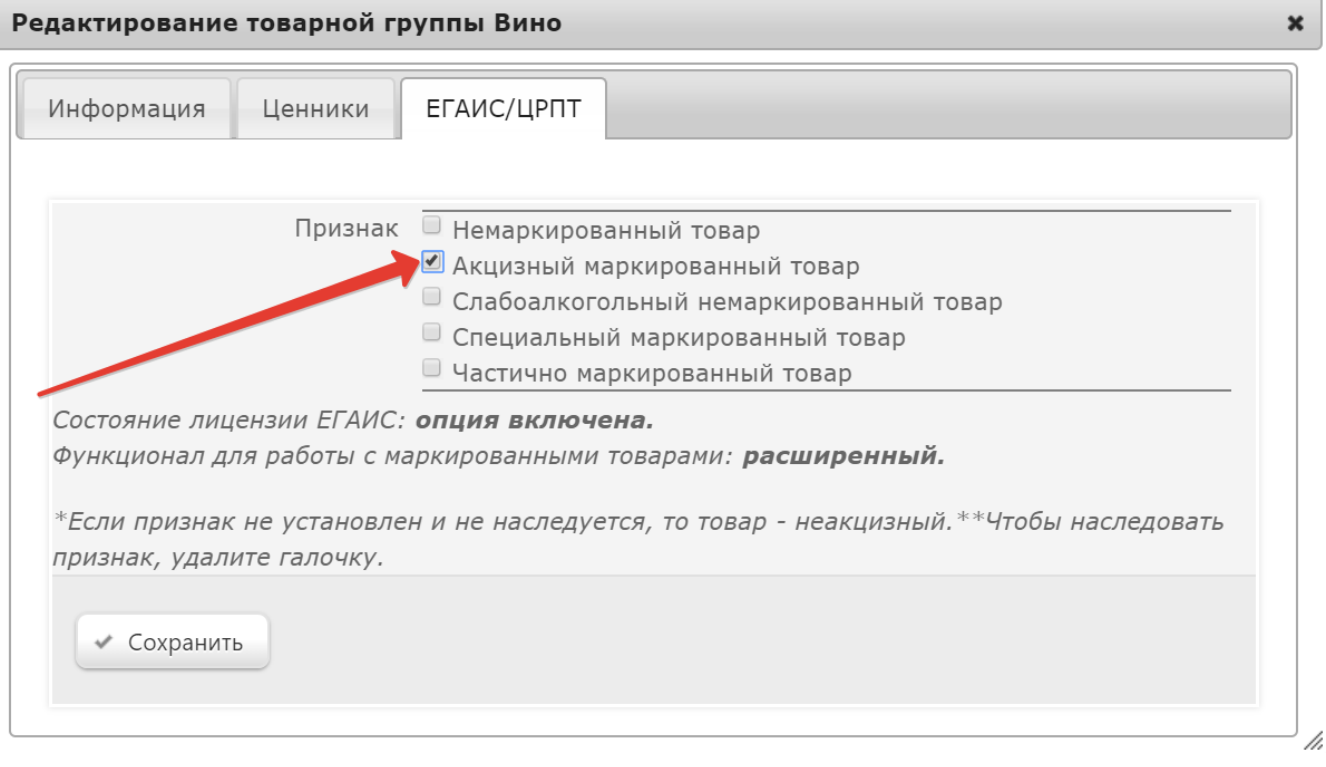

Примечание. Настройка работает по иерархическому принципу: приоритетной является настройка низшего иерархического уровня - товарного артикула, самым высоким уровнем является старшая группа классификатора товаров. Если на более низком уровне значения не установлены, то наследуется значение верхнего уровня.

При инсталляции УКМ 4 «с нуля» или при появлении новой товарной группы классификатора высшего уровня сомот верхнего уровня классификатора автоматически не назначается никакое значение из списка во вкладке ЕГАИС/ЦРПТ.

При обновлении системы действующие настройки групп классификатора и товаров сохраняются.

Конвертеры [Стандартный импорт 4](https://manual.retail-soft.pro/pages/viewpage.action?pageId=50615529#id-4-iegais) и [Импорт XML](https://manual.retail-soft.pro/pages/viewpage.action?pageId=50615479#id-XML-mark) позволяют загружать признаки маркированности для товаров (не для групп товаров).

При необходимости, признак алкогольной маркировки можно [централизованно удалить](https://manual.retail-soft.pro/pages/viewpage.action?pageId=50615741) для всех промаркированных данным образом товаров, доступных в базе данных УКМ 4 на текущий момент.

#### <span id="page-3-0"></span>Настройка параметров подключения к транспортному модулю ЕГАИС

Данная настройка выполняется в разделе веб-интерфейса Параметры магазина и настройка операций – Интеграция – ЕГАИС. Чтобы активировать функционал работы с акцизным алкоголем, на главной странице раздела следует установить переключатель в положение Вкл и заполнить появившуюся форму:

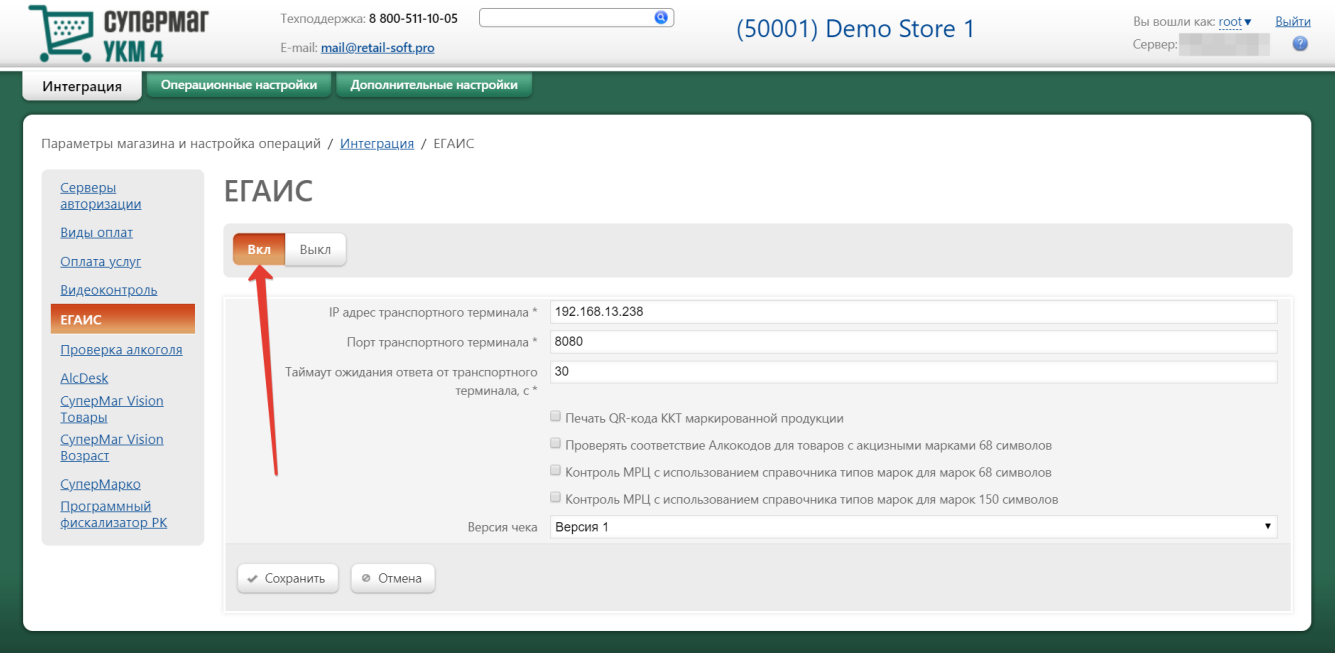

Примечание. При установке переключателя в состояние Выкл из состояния Вкл на экран будет выведено диалоговое окно с сообщением: "Отключение функционала может привести к значительным штрафам. Вы уверены, что данные для магазина НЕ НАДО передавать в ЕГАИС?".

# <span id="page-4-0"></span>Продажа алкогольной продукции, маркированной акцизными марками и федеральными специальными марками

1. При сканировании штрихового кода EAN касса находит товар в своей базе данных.

Примечание. Регистрация алкогольной продукции в чеке ведётся поштучно. Каждая бутылка (банка) регистрируется в чеке отдельной строкой. Требованиями ФС РАР к УТМ не предусмотрена регистрация в чеке нескольких штук товара в одной строке чека. Если штрихкод товара EAN 13 связан с упаковкой и после сканирования возвращает количество товара больше единицы, то регистрация товара в чеке будет невозможна. Пользователь получит сообщение "Этот товар нельзя продавать упаковками". Касса перейдёт к ожиданию сканирования следующего товара. В чек товар добавлен не будет.

2. Если в профиле товара (или группы, к которой он принадлежит) во вкладке ЕГАИС/ЦРПТ для параметра Признак задано значение Акцизный маркированный товар, то на экране кассы появится окно с запросом на ввод штрихкода акцизной марки:

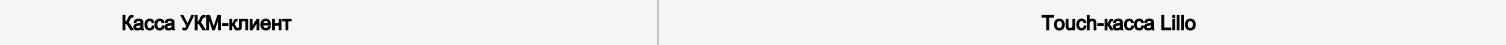

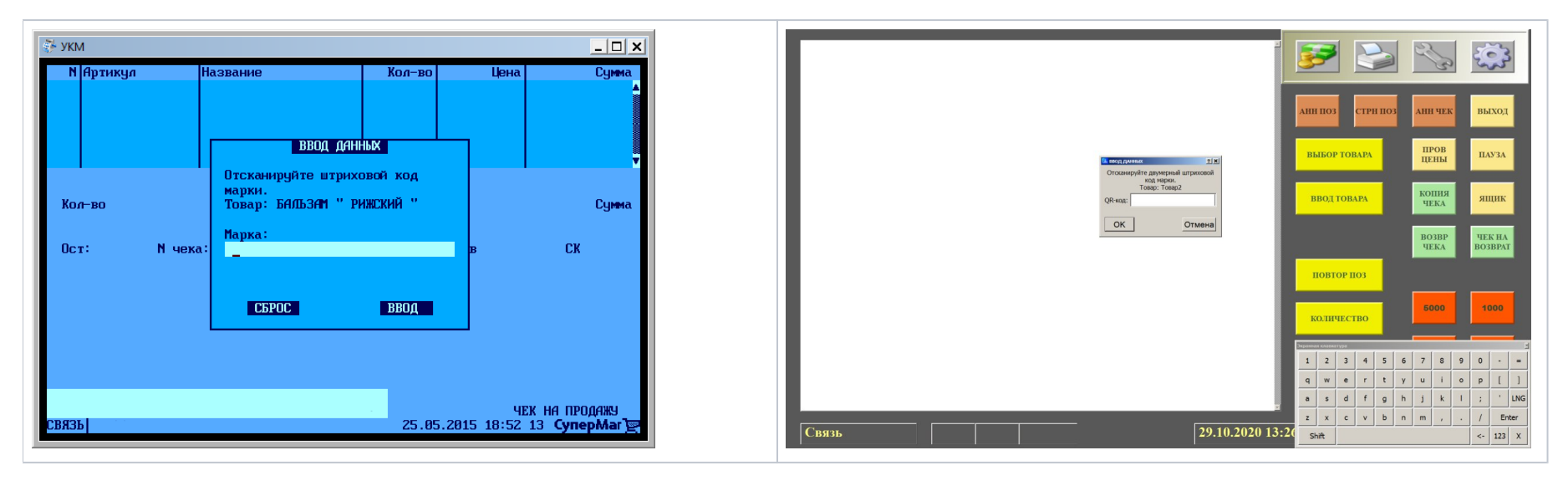

3. Кассир сканирует код акцизной марки (на фото ниже выделен красным прямоугольником):

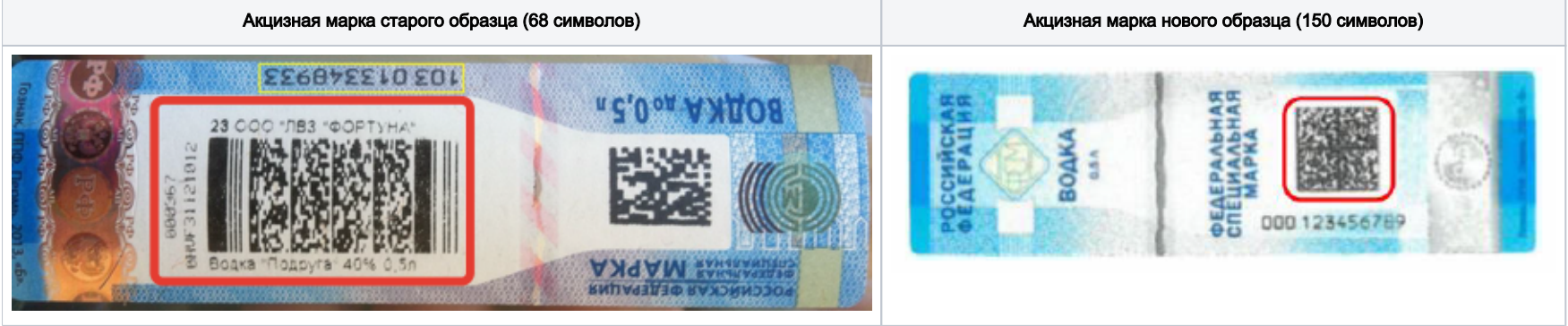

- Если штриховой код марки успешно прочитан, то окно с запросом на ввод штрихкода акцизной марки автоматически закроется, и символы баркода запишутся в базу данных УКМ 4.
- Если штриховой код не представляется возможным считать (испорчен, плохое качество штрихкода и т. п.), то кассир должен нажать кнопку Отмена, и товар в чек добавлен не будет.

При возникновении разного рода ошибок при проверке марки, кассир будет мгновенно проинформирован о них. Начиная со [111 версии УКМ 4](https://manual.retail-soft.pro/pages/viewpage.action?pageId=71829002), на экран кассы выводится подробная информационная сводка о проблемах при взаимодействии с УТМ, возникших в процессе онлайн-проверки марки:

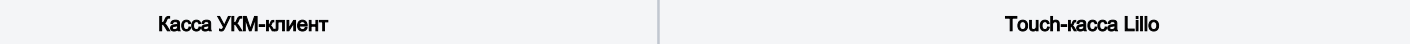

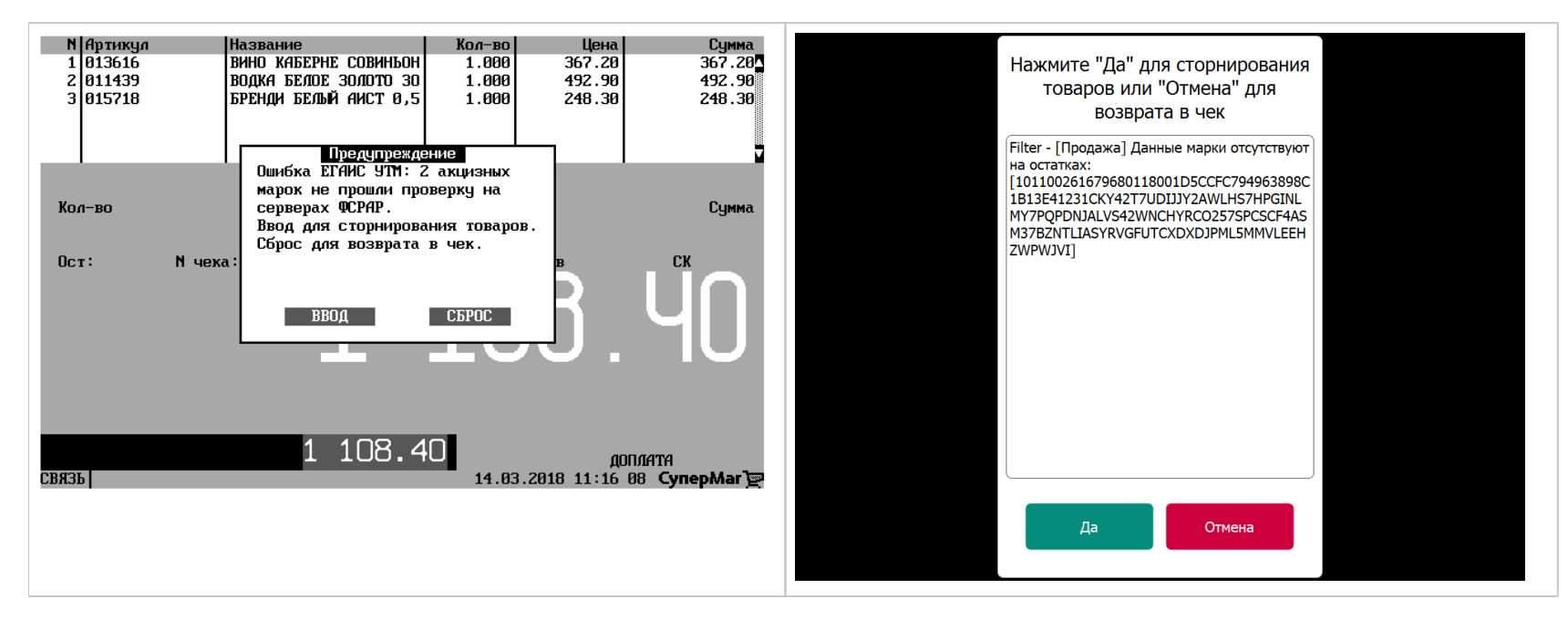

4. По окончании формирования чека, в случае, если он содержит алкогольную продукцию, данные о чеке и алкогольной продукции передаются в транспортный терминал ЕГАИС. Выбор момента отправки XML-файла с транспортного терминала обеспечивает невозможность корректировки чека после его отправки (имеется в виду исключение возможности добавления в чек алкогольной продукции, которая не будет отправлена в транспортный модуль для проверки), а также предоставляет возможность удаления алкогольных позиций в случае неуспешного ответа. Если от транспортного терминала получен положительный ответ, то кассиру предоставляется завершить чек или добавить в него другие товары. Если не получен положительный ответ, то касса предложит аннулировать чек или сторнировать нераспознанные позиции алкогольной продукции.

5. Транспортный модуль осуществляет подписание чека электронной подписью и возвращает в кассовую программу ответ в виде отпечатка электронной подписи.

6. Дополнительно в ответе содержится уникальный URL сервиса проверки подлинности алкогольной продукции.

7. Чек закрывается. На кассе будет распечатан чек продажи акцизного товара и слип с указанием уникального URL сервиса проверки подлинности алкогольной продукции в виде символов и QR-кода. В случае сбоя при регистрации чека (XML-файл отправлен в транспортный терминал, получен успешный ответ, но произошел сбой при регистрации в базе данных, ФП или ЭКЛЗ), в транспортный терминал автоматически отправляется обратная транзакция, аналогичная операции Возврат.

## <span id="page-6-0"></span>Возврат алкогольной продукции, маркированной акцизными марками и федеральными специальными марками

Возврат акцизного товара может быть выполнен при помощи кассовых операций Чек на возврат иека на возврат без опоры на чек продажи) или [Возврат по чеку](https://manual.retail-soft.pro/pages/viewpage.action?pageId=50615153) (возврат с опорой на чек продажи).

• Если возврат акцизного товара выполняется при помощи кассовой операции Чек на возврат, то кассиру необходимо выполнить следующие действия:

1. Нажать [клавишу](https://manual.retail-soft.pro/pages/viewpage.action?pageId=50615332#id--keyb)/кнопку, на которую настроена данная функция. На экране кассы появится диалоговое окно с запросом на подтверждение выполнения операции. В окне нужно выбрать опцию Ввод.

2. Считать штрихкод (код EAN) акцизного товара, возврат которого необходимо выполнить. На экране кассы появится диалоговое окно с запросом на ввод данных двумерного кода марки.

3. Считать код марки, расположенной на бутылке (банке). Если считанный код верно распознается кассой, то акцизный товар будет добавлен в чек. Если код не будет распознан, то на экране кассы появится окно с сообщением: "Ошибка сканирования QR-кода. Штрихкод некорректен", и товар не добавится в чек.

4. Завершить чек на возврат. На кассе будет распечатан чек на возврат акцизного товара и слип с указанием уникального URL сервиса проверки подлинности алкогольной продукции в виде символов и QR-кода (слип аналогичен тому, что печатается при продаже).

• Если возврат акцизного товара выполняется при помощи кассовой операции Возврат по чеку, то кассиру необходимо:

1. Нажать [клавишу](https://manual.retail-soft.pro/pages/viewpage.action?pageId=50615153#id--set)/кнопку, на которую настроена данная функция. На экране кассы появится диалоговое окно с запросом на подтверждение выполнения операции. В окне нужно выбрать опцию Ввод, после чего на экране появится еще одно диалоговое окно с запросом на ввод данных чека на продажу.

2. В появившемся диалоговом окне необходимо указать номер терминала, номер смены, номер чека в запрашиваемом кассой формате (пример: 999.4.19) и нажать Ввод, после чего на экране кассы отобразится список товаров из чека на продажу, по которому осуществляется возврат.

3. В списке товаров нужно выбрать акцизный товар и нажать Ввод. На кассе появится диалоговое окно с запросом на ввод данных кода марки.

4. Считать код марки, расположенной на бутылке (банке). Если считанный код верно распознается кассой, то акцизный товар будет добавлен в чек. Если код не будет распознан, то на экране кассы появится окно с сообщением: "Ошибка сканирования QR-кода. Штрихкод некорректен", и товар не добавится в чек.

5. Завершить чек. На кассе будет распечатан чек на возврат акцизного товара и слип с указанием уникального URL сервиса проверки подлинности алкогольной продукции в виде символов и QR-кода (слип аналогичен тому, что печатается при продаже).

## <span id="page-7-0"></span>Частичное аннулирование чеков, подписанных УТМ

Успешным результатом сканирования акцизной марки при добавлении ее в чек является так называемая "подпись УТМ": после того, как данная подпись проставлена, марка в УТМ уже считается проданной и, следовательно, простое удаление позиции из чека на кассе не приводит к "восстановлению" марки как непроданной на стороне УТМ. В этой связи, при использовании простой функции аннулирования, приходится полностью отменять весь чек, чтобы на стороне УТМ произошел возврат всех акцизных позиций, при котором все содержавшиеся в чеке марки вновь возвращаются в статус непроданных.

Однако, при использовании пошагового аннулирования чека, можно просто ограничиться удалением ненужных акцизных позиций из чека на кассе – всю оставшуюся работу по восстановлению статуса марок модуль УТМ выполнит сам.

Рекомендуем настроить функцию пошаговой аннуляции для чеков, содержащих алкоголь, на специальную отдельную клавишу/кнопку и ограничить права на пользование данной функцией (например, разрешить выполнение этой кассовой операции только старшим кассирам).

Настройка специальной клавиши для клавиатурной кассы осуществляется на кассовом сервере УКМ 4 по адресу: Настройка сервера и оборудования – Оборудование ККМ – Раскладки клавиатуры (вкладка слева):

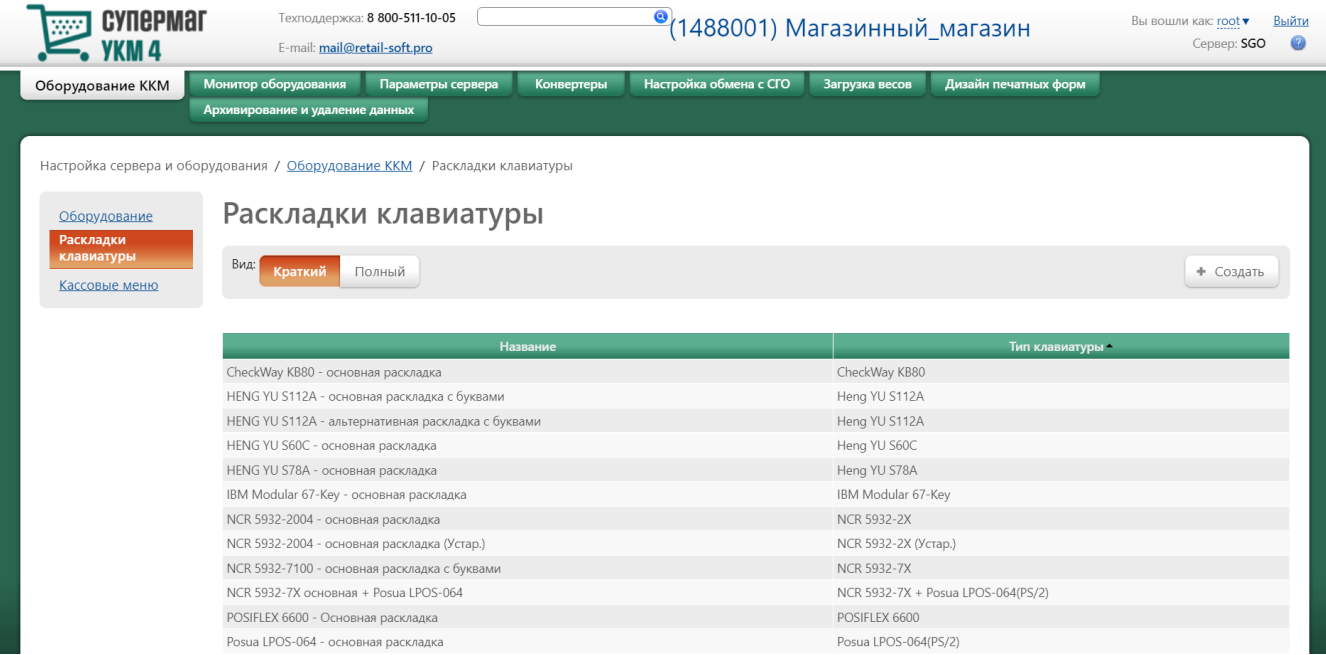

Кликнув на название используемой раскладки, можно перейти к окну с ее настройками, где необходимо выбрать клавишу, которая будет вызывать функцию пошаговой аннуляции для чеков с алкоголем, и в строке Функ циональный под раскладкой нажать кнопку Поиск:

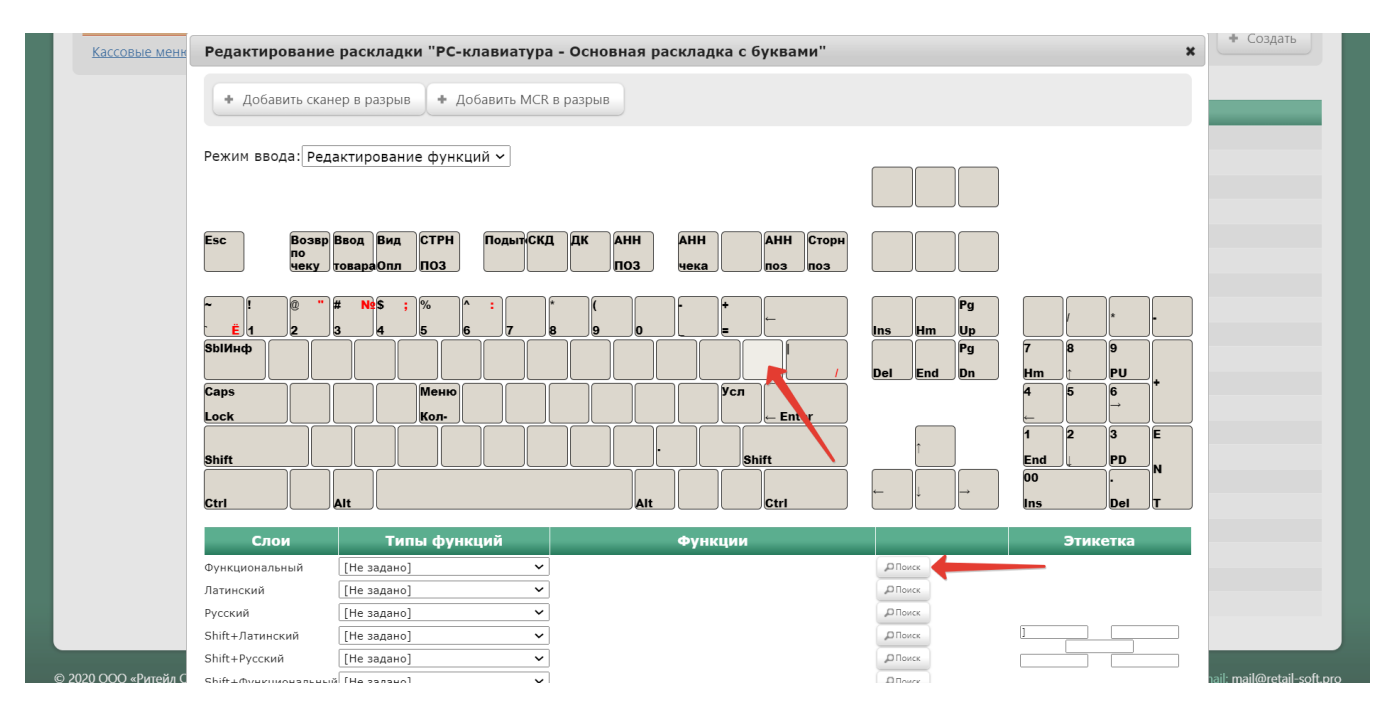

В появившемся окне нужно ввести (целиком или частично) название функции Аннулирование чека и выбрать верное соответствие из выпадающего списка:

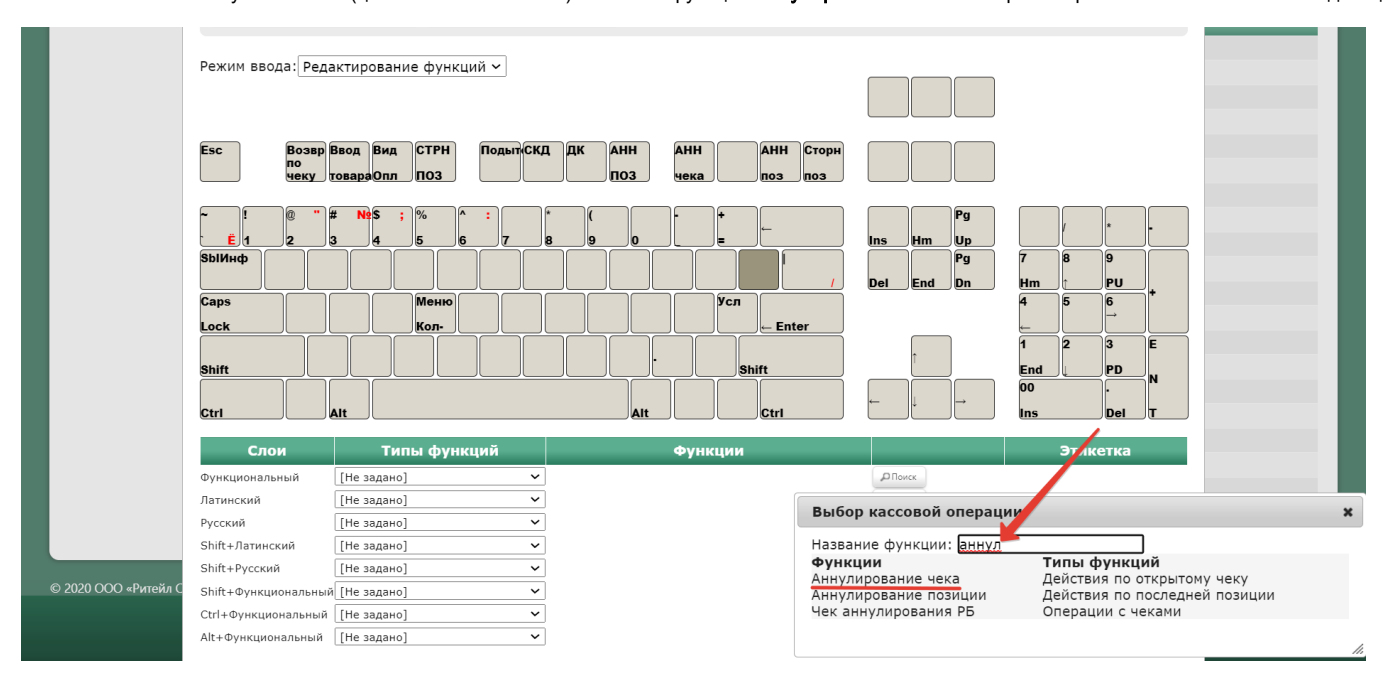

Откроется следующее окно:

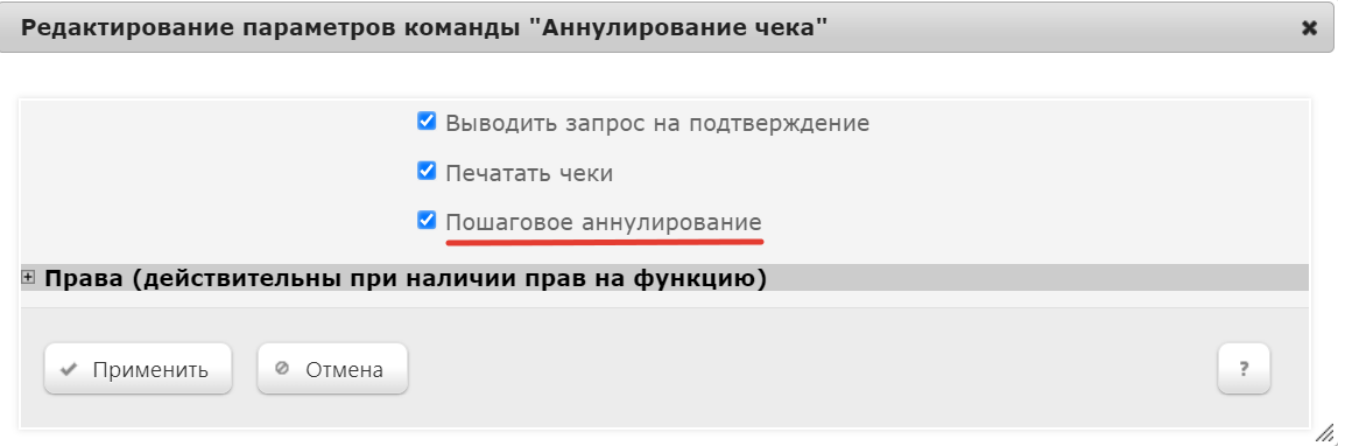

Выводить запрос на подтверждение - вызов функции аннулирования чека будет сопровождаться запросом на подтверждение операции.

Печатать чеки – при аннулировании чека будет напечатан чек отмены.

Пошаговое аннулирование – параметр, позволяющий, в частности, поштучно сторнировать алкогольные позиции, восстанавливая марки удаленных из чека товаров как непроданные в УТМ, без необходимости отменять весь чек.

В открывшемся окне также можно развернуть блок Права и настроить в нем права на пользование функцией аннулирования, после чего необходимо кликнуть Применить:

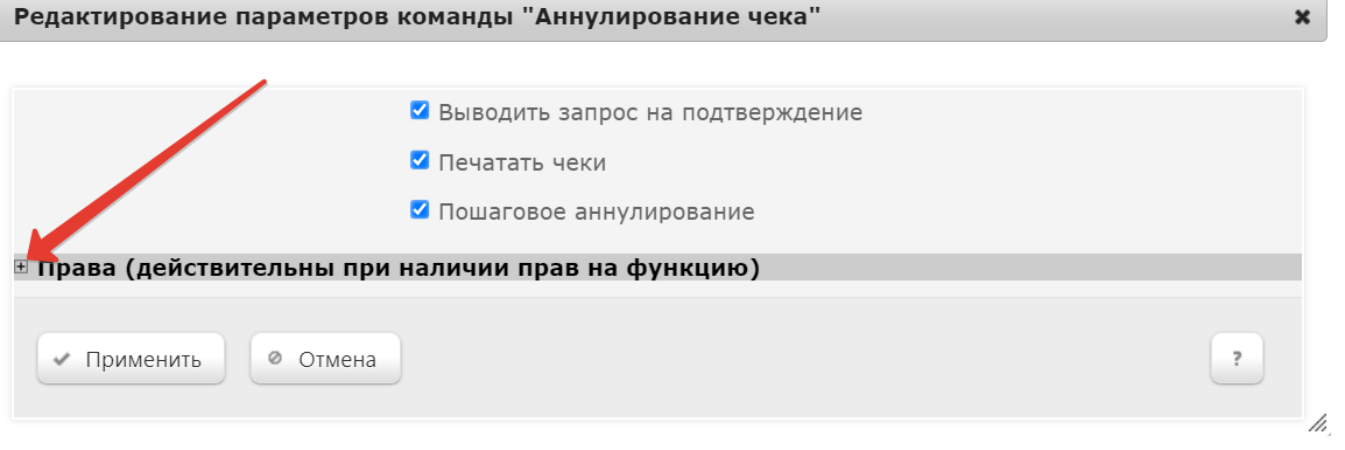

По завершении настроек, в окне с раскладкой нужно нажать кнопку Сохранить:

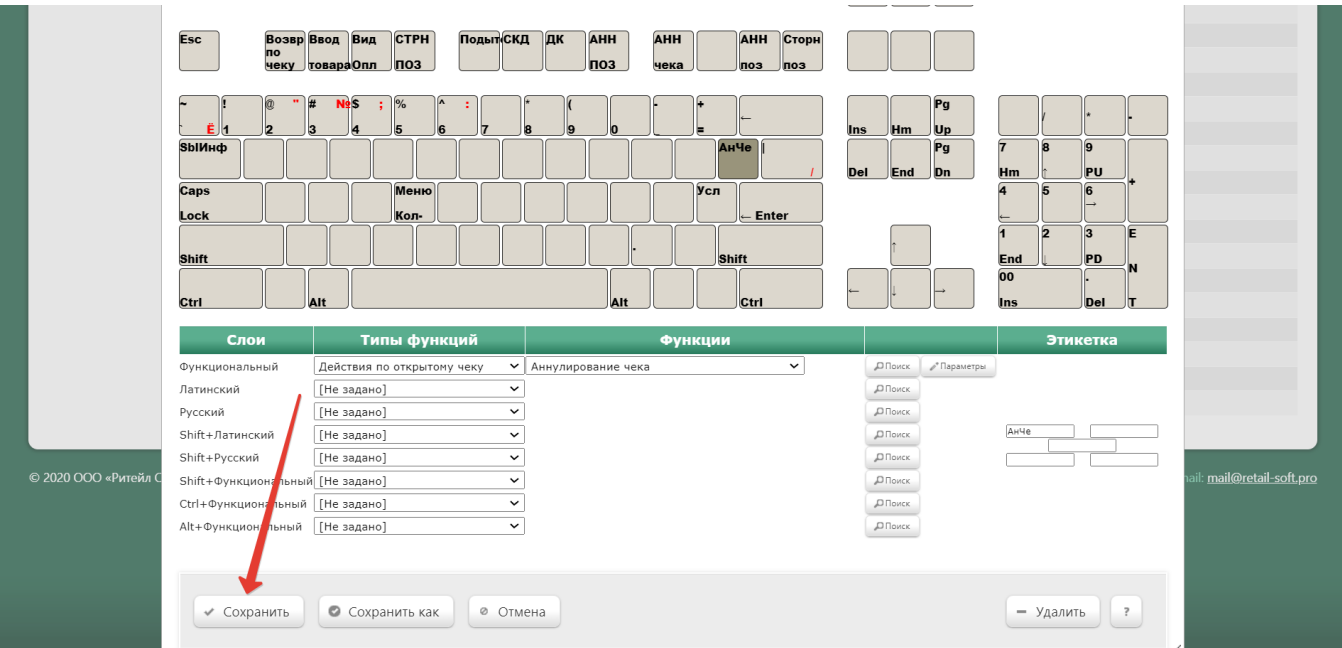

В окне подтверждения выполненных настроек следует выбрать опцию Да:

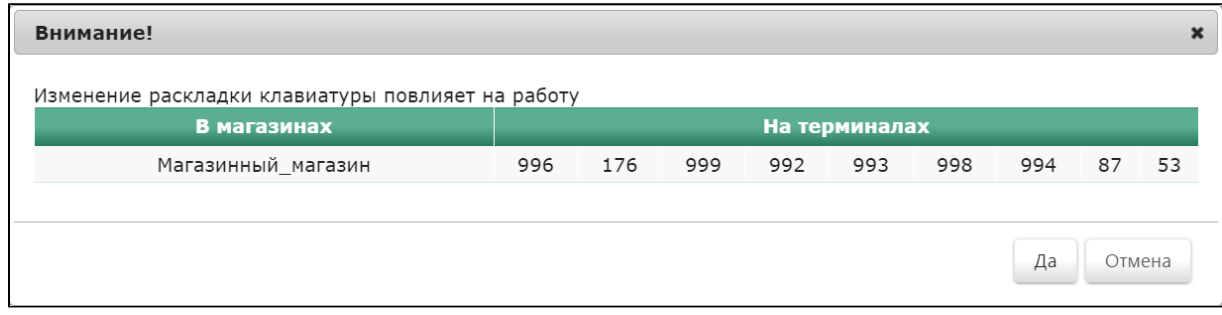

Клавиша вызова функции настроена.

На touch-кассе Lillo вызов данной функции также необходимо настроить на отдельную специально запрограммированную кнопку.

#### <span id="page-11-0"></span>Ограничения решения

- 1. Данный функционал не распространяется на кассовое ПО [УКМ SCO,](https://manual.retail-soft.pro/pages/viewpage.action?pageId=50615782) установленное на киоски самообслуживания вендора NCR.
- 2. УТМ может запретить повторную продажу алкогольной продукции. В таком случае, покупатель должен оставить алкогольную продукцию сотруднику магазина.
- 3. В случае изменения состава товарных позиций чека, произойдет перерасчёт скидок. В зависимости от требований подключенной системы лояльности, может понадобиться повторный ввод баллов, купонов и прочих видов маркетинговых вознаграждений.